## *Ma recette Photoshop rapide*

Que vous soyez passionné par le post-traitement d'image ou que vous considériez cela comme une pratique hérétique, vous devriez comprendre et admettre que toute photo doit passer par Photoshop.

Je soumets deux éléments à votre réflexion :

- 1. Les post-traitements étaient utilisés en laboratoire bien avant l'informatique.
- 2. La photo authentique n'existe pas dans la mesure où notre regard, très différent de celui de l'objectif de notre appareil photo, ne correspond pas à l'image capturée.

Je vous donne ici ma recette rapide d'utilisation légère mais primordiale de Photoshop qui se compose de deux phases :

1 - Développement du fichier Raw à son ouverture dans Photoshop. Le nombre de paramètre est considérable mais je me contente d'agir sur un seul paramètre, l'**Exposition**. Je n'utilise jamais ici les autres réglages, je les utiliserai dans Photoshop.

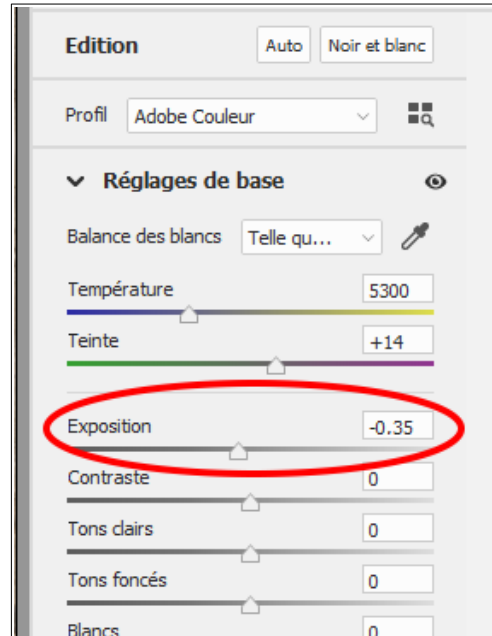

Cliquez ensuite sur **Ouvrir**, en bas à droite, pour passer la photo du module Raw de Photoshop à l'éditeur de Photoshop.

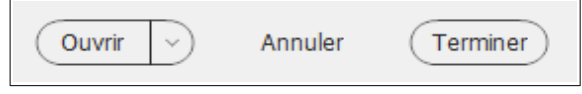

2 – Dans Photoshop je fais un premier essai sur l'image, la **Retouche optimisée automatique** dans le menu **Réglages**.

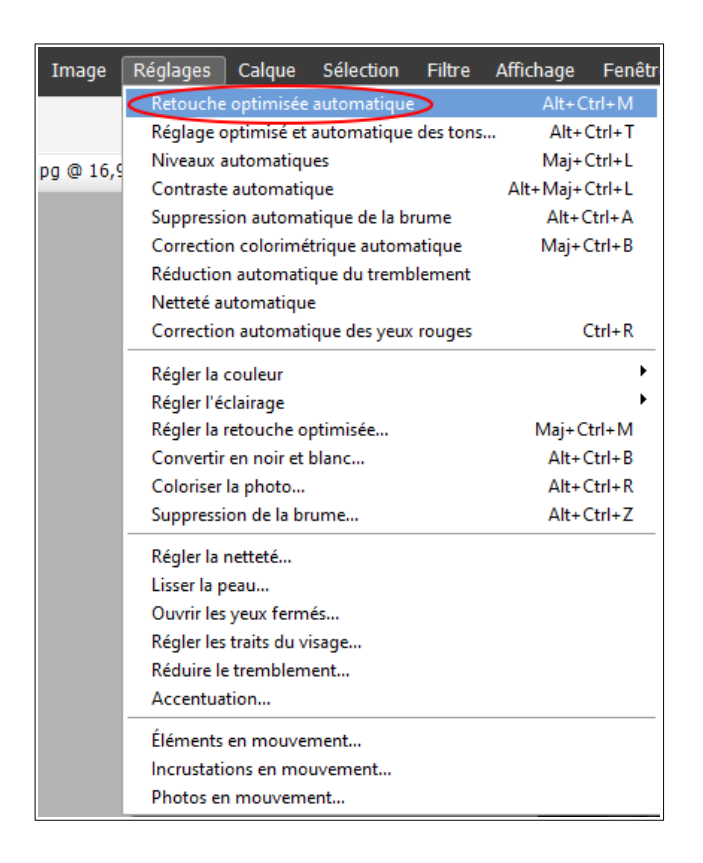

Cette fonction groupée applique en un seul clic les autres fonctions automatiques qui suivent dans le même menu :

- Réglage optimisé et automatique des tons
- Niveaux automatiques
- Contraste automatique
- Suppression automatique de la brume
- Correction colorimétrique automatique
- Réduction automatique du tremblement
- Netteté automatique
- Correction automatique des yeux rouges

A titre personnel cette fonction multi-traitement ne me convient jamais. Si vous êtes comme moi, annulez cette fonction avec le bouton **Annuler** en bas de l'écran.

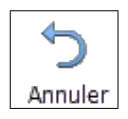

Je procède comme suit et dans cet ordre :

1 – Régler l'éclairage pour améliorer le contraste et la luminosité globale ou indépendamment sur les tons clairs ou foncés.

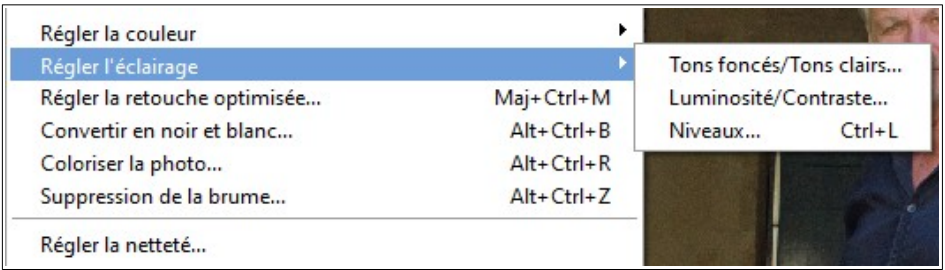

## 2 – Suppression de la brume.

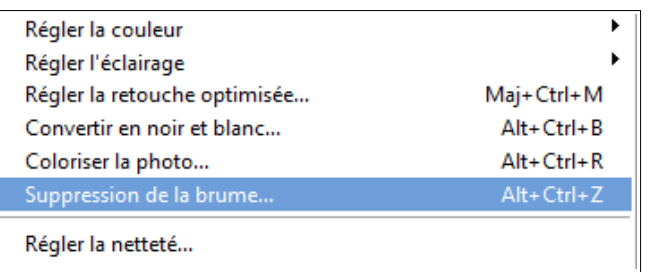

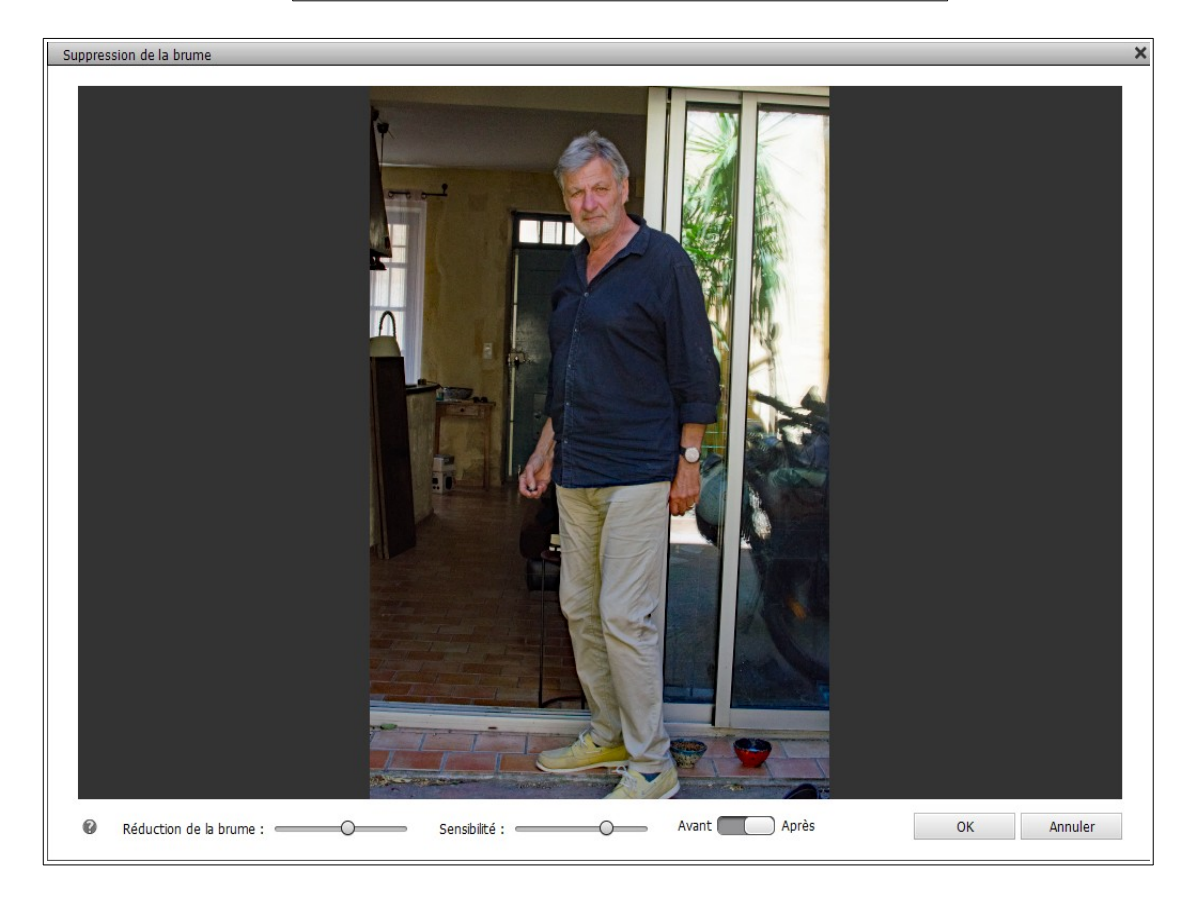

Des réglages sont possibles que je n'utilise jamais, étant toujours satisfait. Cliquez donc directement sur le bouton **OK.**

3 – Teinte/Saturation

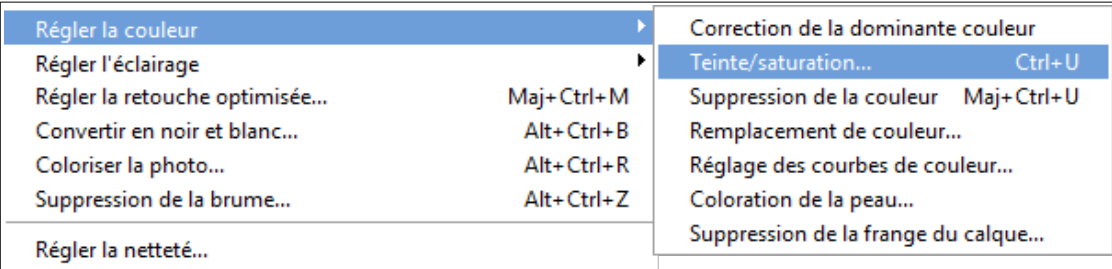

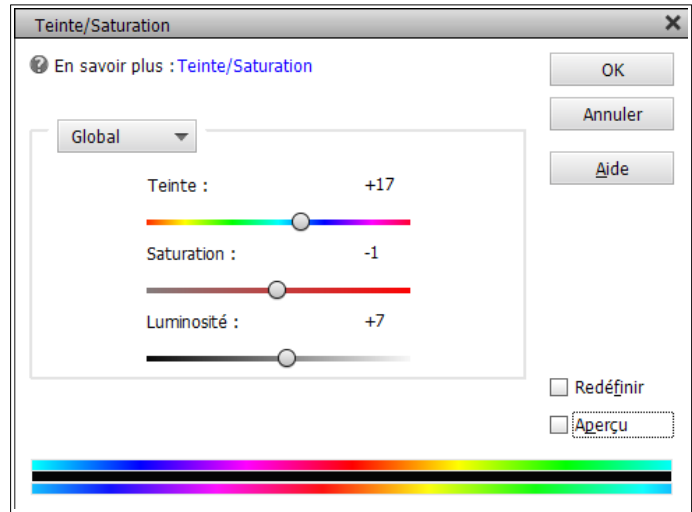

Utilisez le curseur **Saturation** et testez les curseurs **Teinte** et **Luminosité**.

4 – Régler la netteté : Le réglage de la netteté doit intervenir en dernier, c'est important, car les autres réglages sont susceptibles de générer du flou.

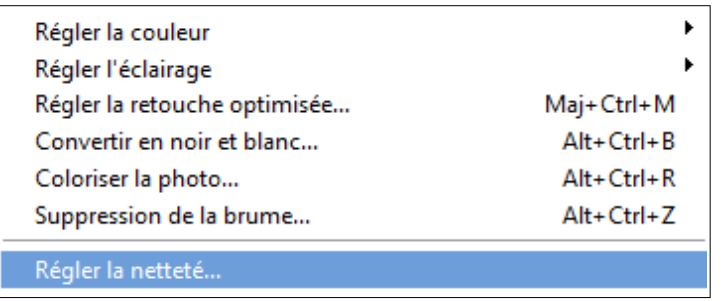

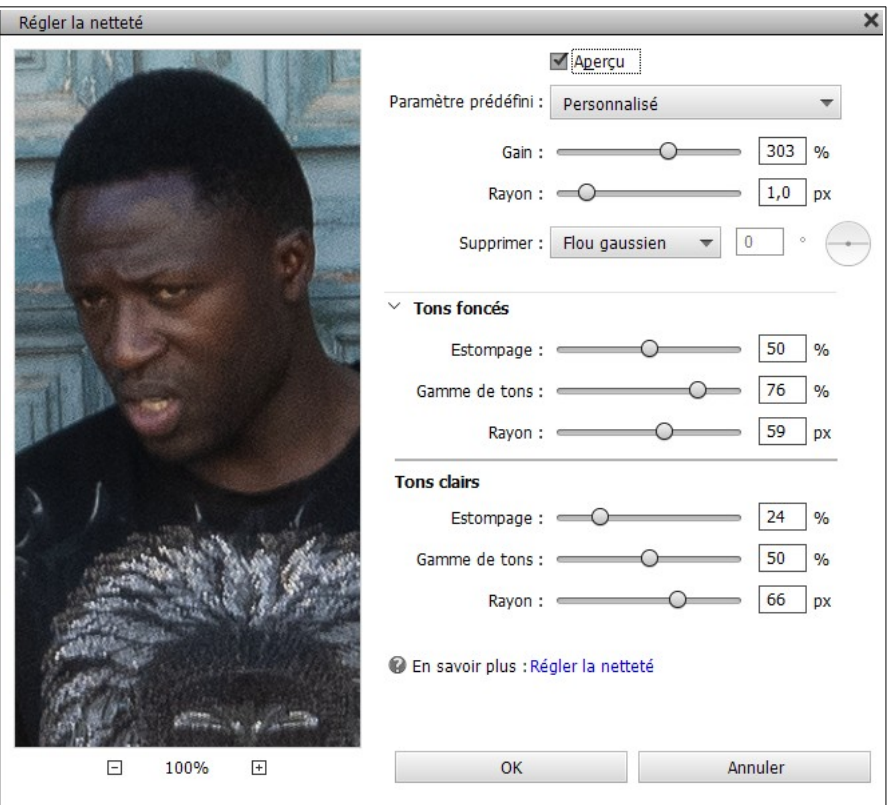

Là encore les possibilités de réglage sont multiples. Jouer sur le curseur Gain sera sans doute suffisant.

Il est temps d'enregistrer votre photo retouchée au format Jpeg.

Nous avons vu les fonctions à utiliser pour améliorer la qualité de votre photo sans la modifier.

Nous étudierons par ailleurs des fonctions de retouche qui permettent de modifier l'image :

- Recadrage
- Rectification de défauts parasites
- Suppression d'éléments gênants

Ainsi que bien d'autres fonctions ou applications d'effets spéciaux.

Utilisez souvent ma recette que vous modifierez à votre convenance avec l'expérience que vous allez acquérir.